## **Eclipse Tutorial**

# Starting a New Project in Eclipse (Hello World)

#### For more tutorials:

http://cs.uwlax.edu/~jjhursey/teaching/tutorial/eclipse/

Professor J. Hursey

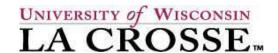

http://cs.uwlax.edu/~jjhursey/

## Launch Eclipse

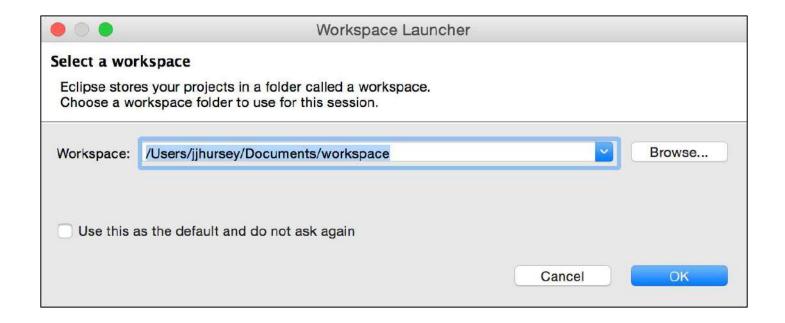

(Mac) From the Finder:
Applications -> eclipse -> Eclipse

# **Choose Your Eclipse Workspace Directory**

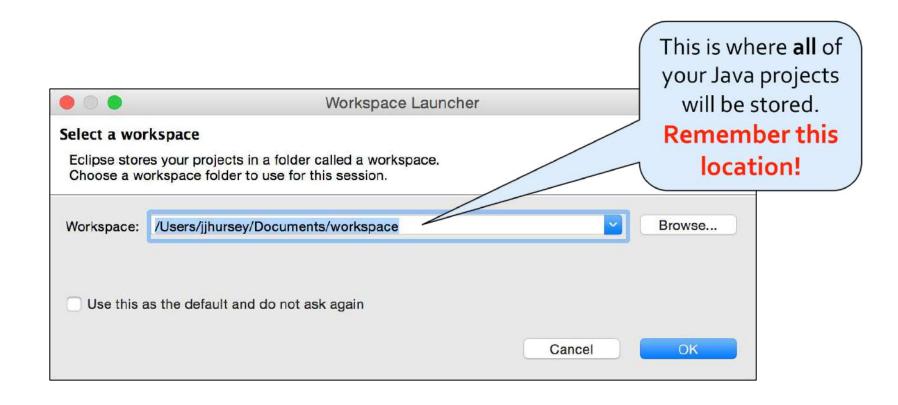

- Click on "Browse..." to set this directory
  - or choose the default value
- Click "OK"

### Eclipse Welcome Screen

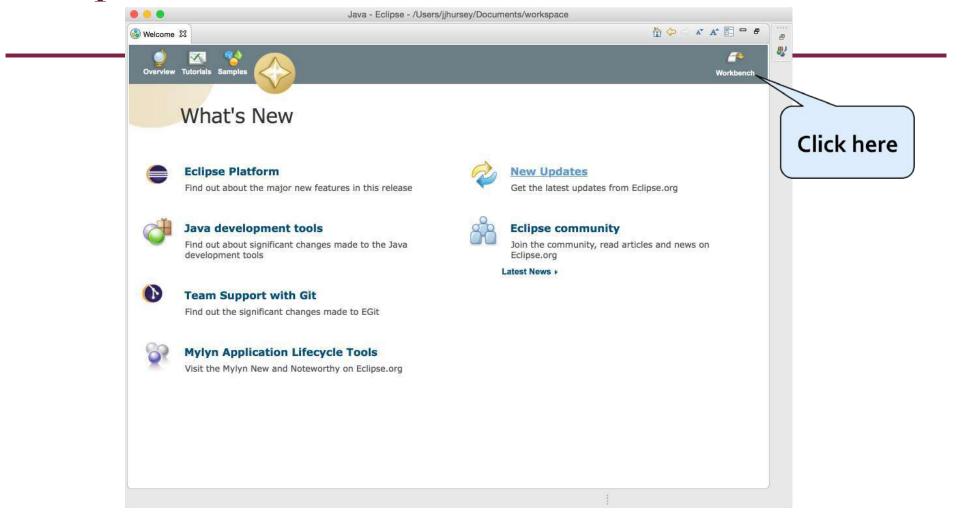

 You may be greeted with the Welcome Screen when you first start Eclipse.

Click on the "Workbench" arrow to bypass this screen.

**Eclipse Workspace Perspective** 

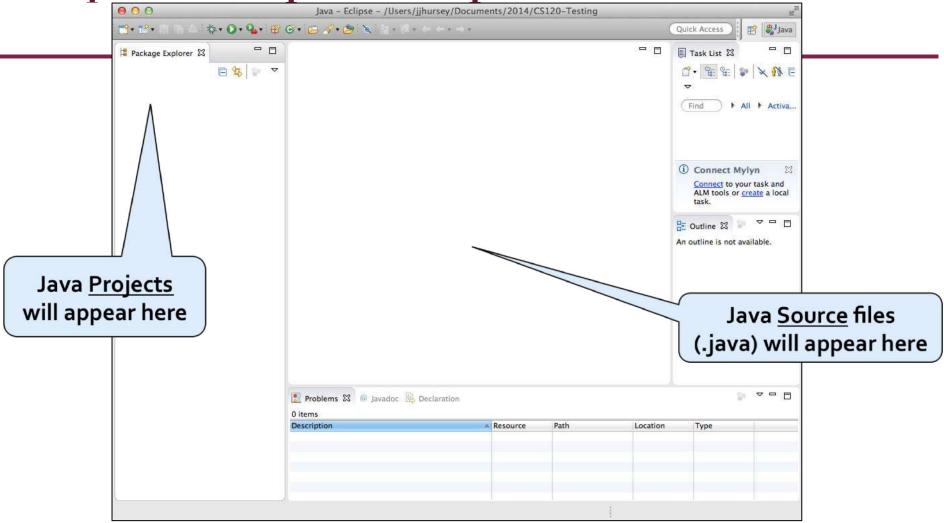

 The Workspace Perspective is the view we will be primarily using to develop our Java programs.

# Creating a New Java Project

• From the menu bar select: File -> New -> Java Project 000 New Java Project Create a Java Project Create a Java project in the workspace or in an external location. Set the Project Name to Project name: HelloWorld ✓ Use default location "HelloWorld" Location: /Users/jjhursey/Documents/2014/CS120-Testing/HelloWorld Browse... Set the Project Name to something descriptive of JavaSE-1.8 Use an execution environment JRE: Use a project specific JRE: Java SE 8 [1.8.0\_11] that project. Use default JRE (currently 'Java SE 8 [1.8.0\_11]') Project layout Use project folder as root for sources and class files Create separate folders for sources and class files Configure default... For example, "Assignment8" Working sets or "Lab3" or "HelloWorld" Add project to working sets Select... Working sets: Then click Finish (?) Finish < Back Next >

Our New Project

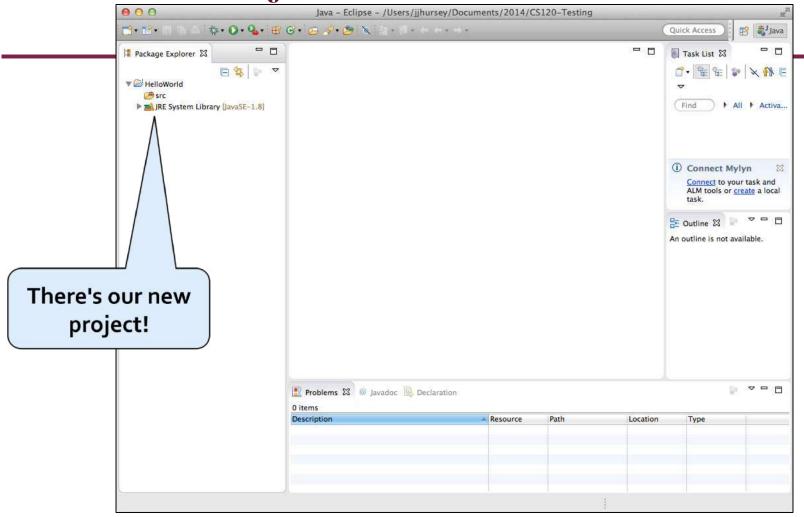

 Click on the little triangle next to your project name to expand the entry (so you can see the src directory)

# Creating a New Java Class

• From the menu bar select: 000 New Java Class lava Class File -> New -> Class The use of the default package is discouraged. Source folder: HelloWorld/src Browse... Browse... Package: (default) Set the Name of the class to Enclosing type: Browse ... "Hello" (with a capital "H") Name: Hello Set the Class Name to something Modifiers: ( public package protected abstract final static descriptive of that class. java.lang.Object Browse... Superclass: Like "Hello" Interfaces: Add... Remove Check the box next to Which method stubs would you like to create? public static void main(String[] args), public static void main(String[] args) Constructors from superclass Then click Finish ✓ Inherited abstract methods Do you want to add comments? (Configure templates and default value here) Generate comments Make sure to check this box if you want the (?) Cancel Finish program to start here. (We do for this tutorial)

#### **Our New Class**

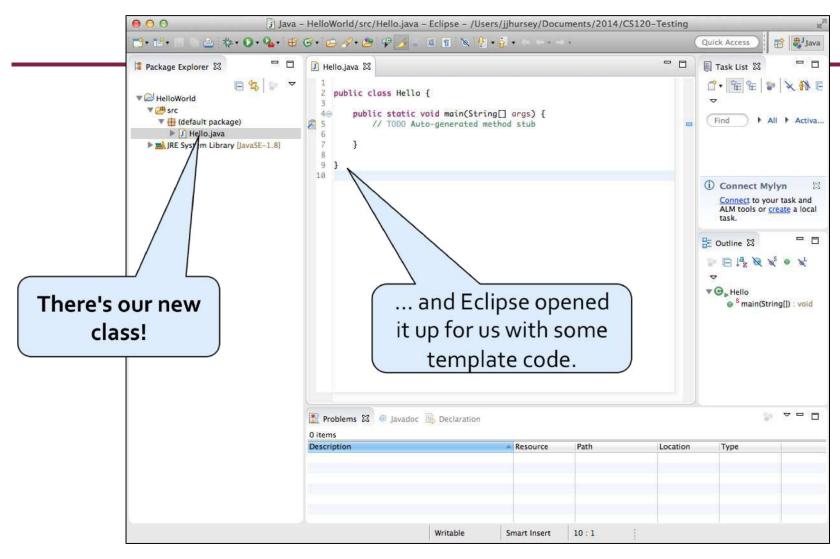

• Now we are ready to write some code!

#### Our First Line of Code!

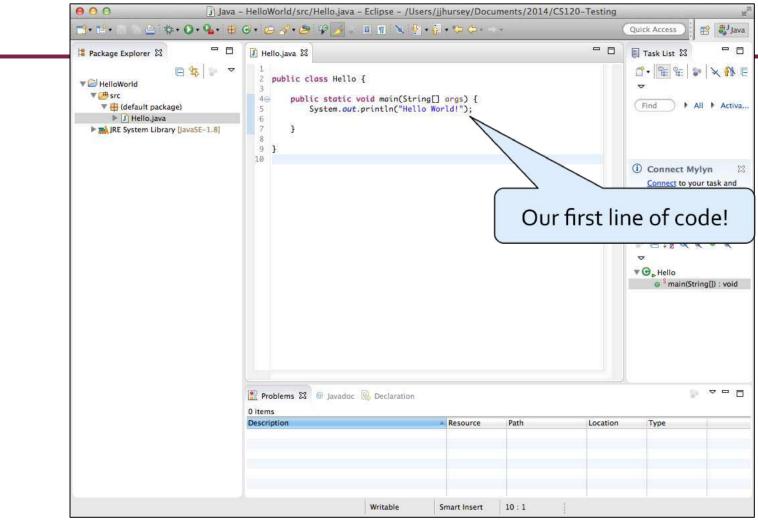

• Replace the TODO line with (exactly as it appears below):

System.out.println("Hello World!");

Save your program! File -> Save

Running Our First Program!

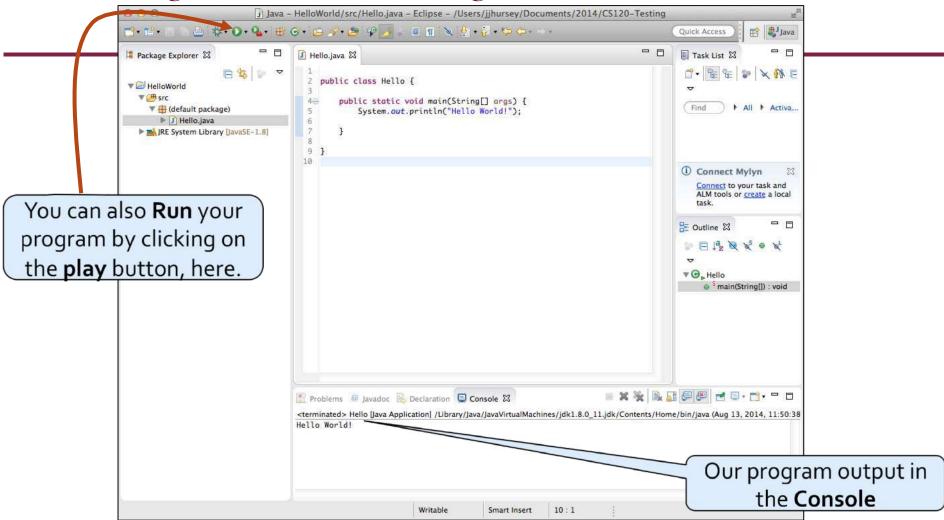

From the menu bar select: Run -> Run

• The output from your program is displayed in the Console